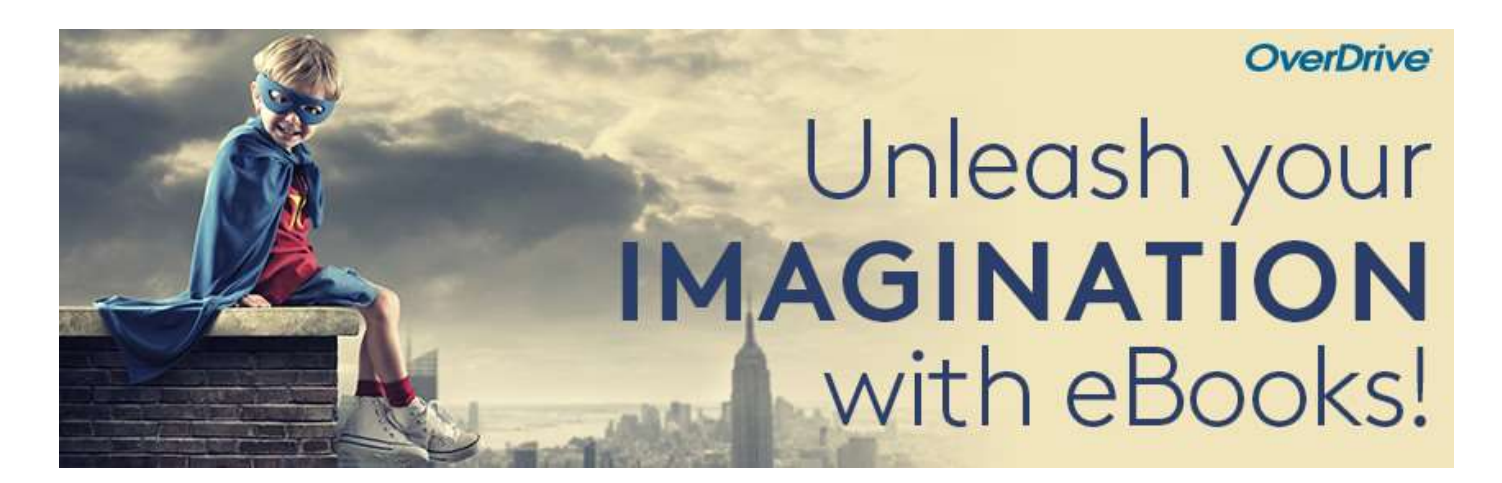

# ebook Übertragung mit Adobe Digital Editions

Sie können E-Books aus Ihrer Bibliothek ausleihen und sie mit der kostenlosen Software Adobe Digital Editions (ADE) auf Ihrem Windows- oder Mac-Computer auf kompatible Lesegeräte übertragen.

## Schritt 1

Installieren und autorisieren Sie Adobe Digital Editions (ADE) auf Ihrem Computer.

## Schritt 2

Schließen Sie Ihren E-Reader an Ihren Computer an.

#### Schritt 3

Leihen Sie über die Webseite aubora.overdrive.com ein ebook aus.

#### Schritt 4

Klicken Sie auf die Schaltfläche Download für das ausgeliehene E-Book. Heruntergeladene ebooks werden in ADE geöffnet.

## Schritt 5

Zum Übertragen eines E-Books auf Ihren E-Reader öffnen Sie die Ansicht "Bibliothek" in ADE (klicken Sie ggf. auf die Schaltfläche Bibliothek in der oberen linken Ecke). Ziehen Sie von dort aus das ebook auf Ihren eReader, der links unter "Geräte" erscheinen sollte (grünes Plussymbol erscheint, dann loslassen).

Sobald Sie ein ebook übertragen haben, können Sie es für die Leihdauer auf Ihrem Gerät lesen.

#### Viel Vergnügen beim Lesen!

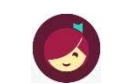

Mehr Infos zu eReadern finden Sie auf overdrive-hilfe.de.

Für Anschaffungsvorschläge, Fragen oder technische Probleme wenden Sie sich bitte an aubora.support@bl.ch (Dienstag - Freitag).

Anmeldung Sprechstunde in der KBL (mit dem eigenen Gerät): Mail an **aubora.support@bl.ch** oder online http://www.kbl.ch/online-Angebote